# **Submit a professional peer confirmation**

### **Notes :**

Use this guide if you are a professional peer who is due to submit a professional peer confirmation for a practitioner.

# **Access from email link**

## **Step 01: Email message**

You will receive an email from the Dental Council advising that you have a recertification confirmation form ready to complete. The email will also show the name of the practitioner for whom you act as a professional peer.

Open the email and click the link provided to complete the confirmation form.

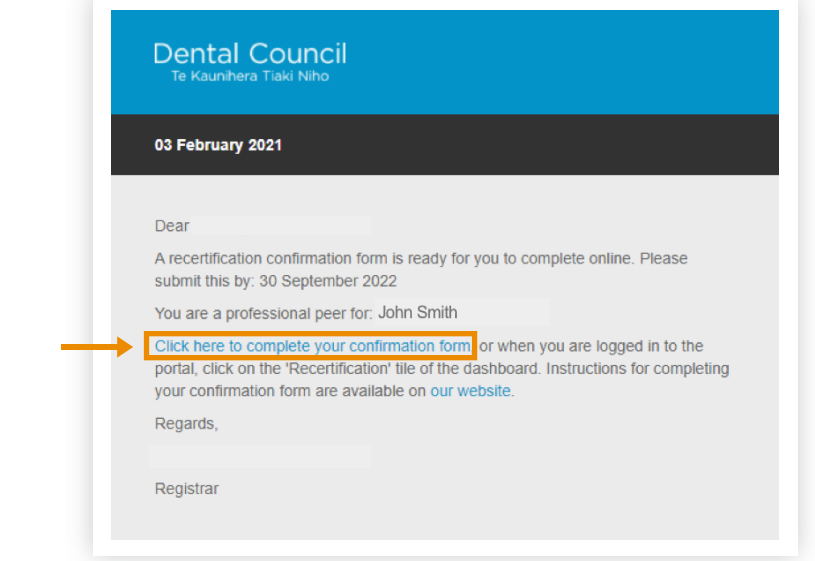

### **Step 02: Log in screen**

- 1 Log in to the practitioner portal using your email address and password.
- 2 If you have forgotten your password, click 'Forgotten your password?' and follow steps 3 and 4 of [Setting \(or resetting\) your password](https://www.dcnz.org.nz/assets/Uploads/Online-services/DCNZ-Guide-2-Setting-or-resetting-your-password.pdf) for the practitioner portal.

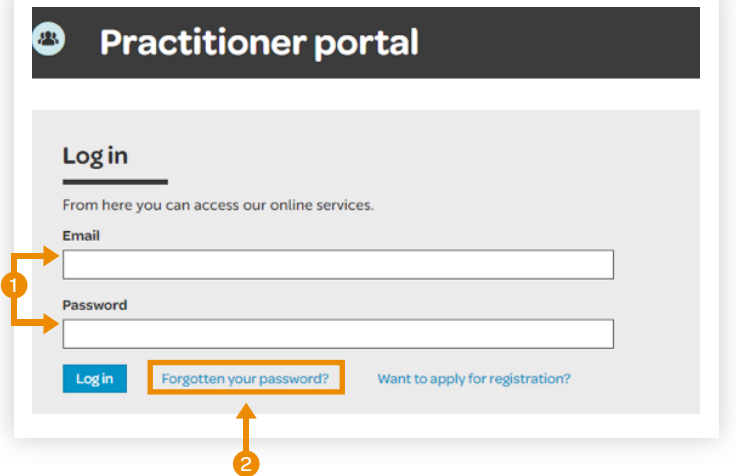

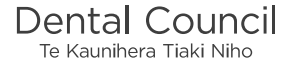

### **Step 03: Confirmation form**

The confirmation form for that practitioner will open. If you are a professional peer for more than one practitioner then you will receive multiple emails with different links.

#### **Recertification confirmation**

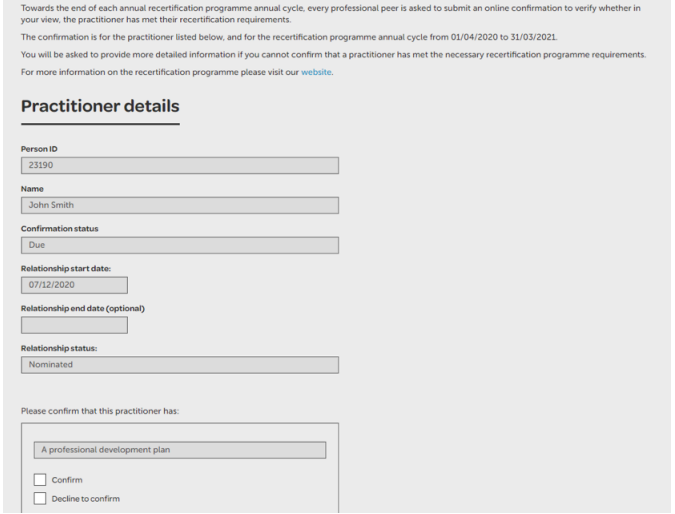

Complete the form to indicate either confirm or decline to confirm that the practitioner has meet the recertification requirements for that period.

If you are thinking about declining to confirm, please make sure that you have discussed your concerns with the practitioner before you submit the form.

If you decline to confirm, you will be asked to select a reason from a drop-down list and provide a more detailed explanation of the circumstances. You can also attach supporting documents, but this is optional.

Note: there may be more questions to answer than those shown here.

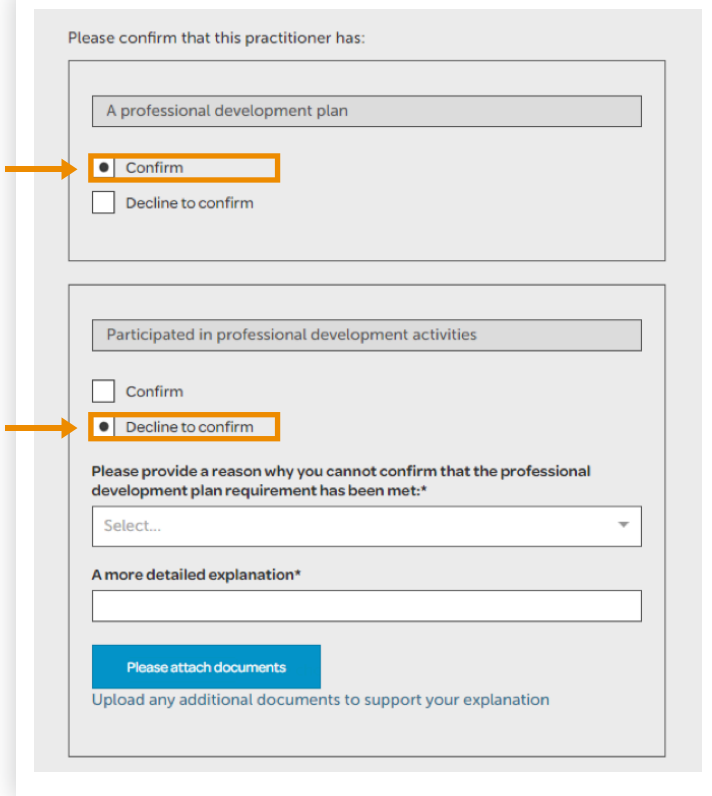

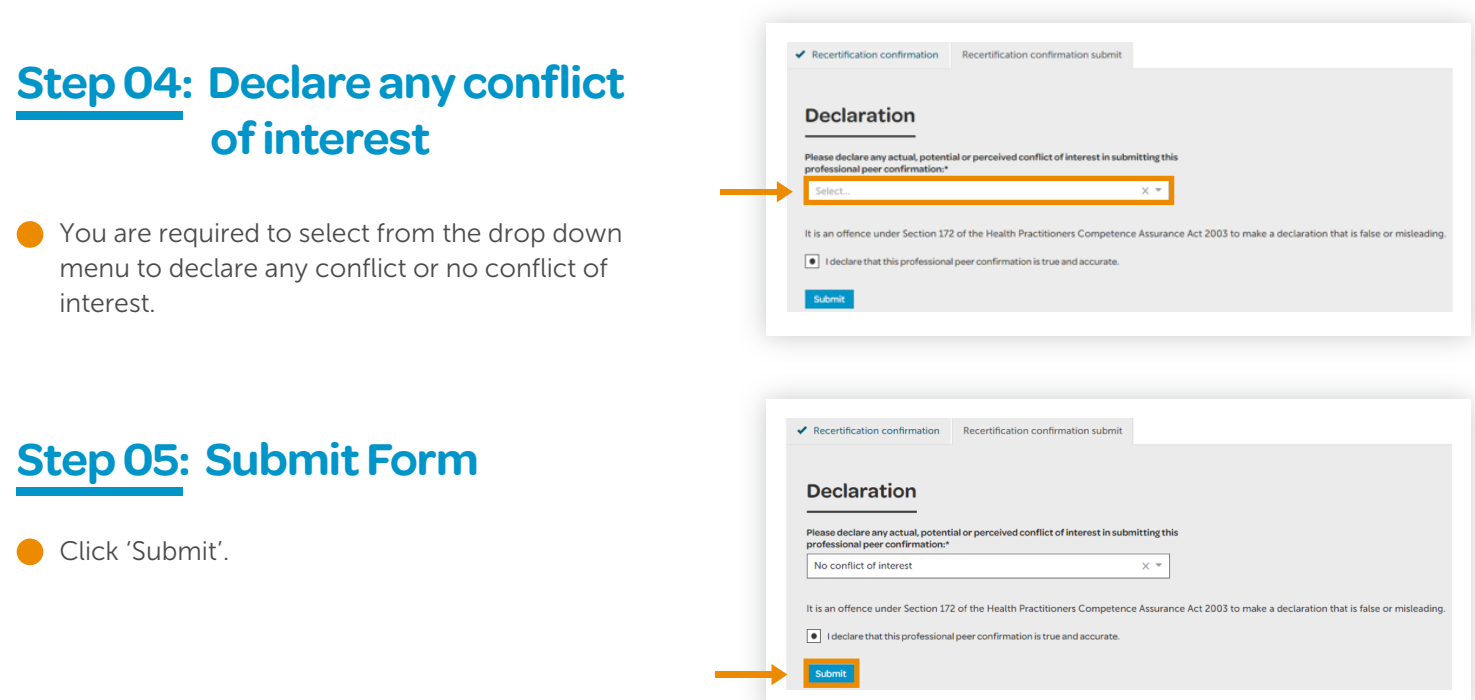

## **Access from the dashboard**

### **Step 01: Log in from website**

From the [Dental Council website](http://www.dcnz.org.nz) (any page). Click the 'LOG IN' tab on the banner (top right of the page).

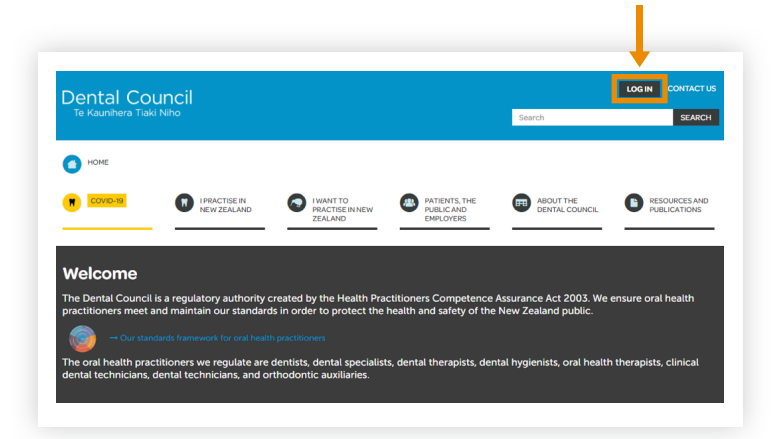

### **Step 02: Log in screen**

- **1** Log in to the practitioner portal using your email address and password.
- 2 If you have forgotten your password, click 'Forgotten your password?' and follow steps 3 and 4 of [Setting \(or resetting\) your password](https://www.dcnz.org.nz/assets/Uploads/Online-services/DCNZ-Guide-2-Setting-or-resetting-your-password.pdf) for the practitioner portal.

#### **Practitioner portal**  $\bullet$

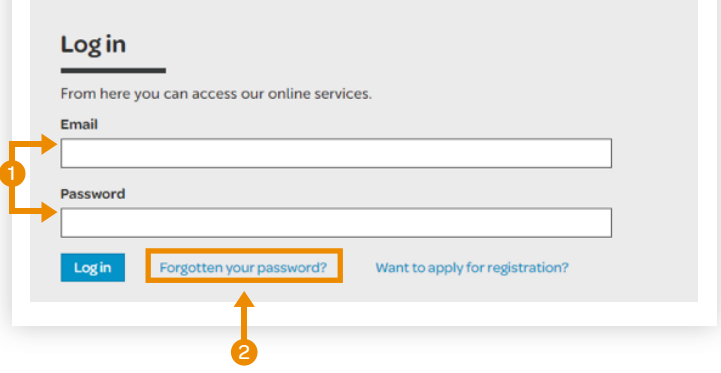

**Dental Council** Te Kaunihera Tiaki Niho

### **Step 03: Dashboard tiles**

Click the 'Recertification' tile from the dashboard.

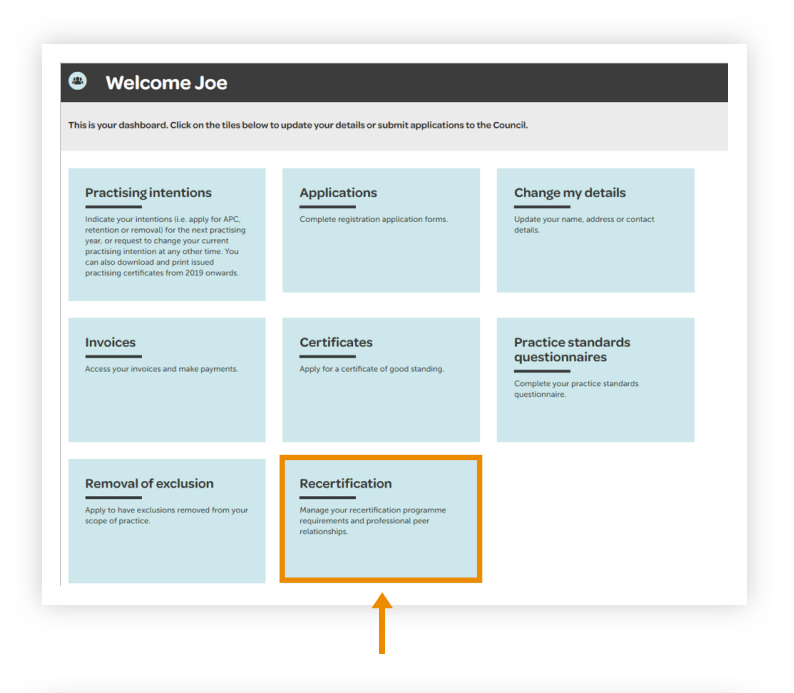

### **Step 04: Recertification tiles**

Click the 'Your other relationships' tile.

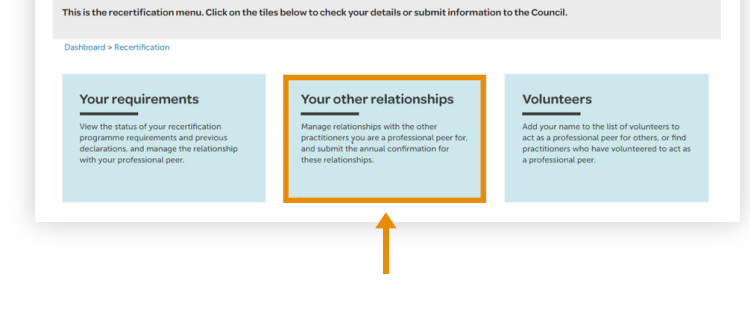

<sup>O</sup> Welcome Joe

### **Step 05: Your other relationships tiles**

Click the 'Confirm' tile.

### <sup>O</sup> Welcome Joe .<br>ck on the tiles below for information about other practitioners you are acting as a professional peer for. View relationships Manage peer relationships Confirm View the practiti r decline a professional peer<br>on, or withdraw from an exist<br>oal peer relationship submit a prof

### **Step 06: Choose practitioner**

Click the practitioner's name (blue link) under the 'In Progress' heading to complete their professional peer confirmation.

If you are a professional peer for more than one practitioner then you will see a list of practitioners' names and forms to complete.

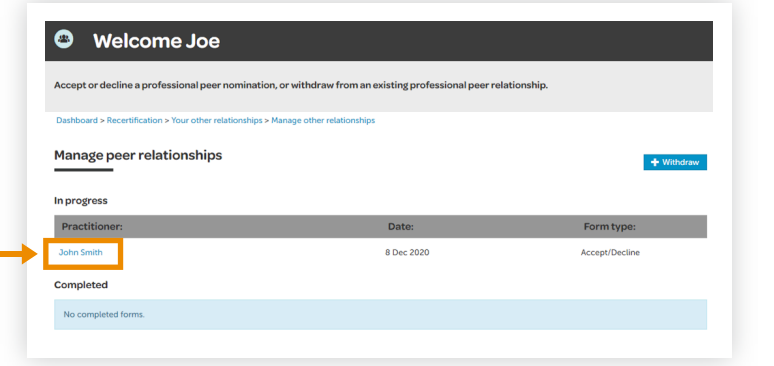

### **Step 07: Confirmation form**

The form will contain pre-populated details for the professional peer confirmation. Please check the details are correct.

Complete the form.

Note: there may be more questions to answer than those shown here.

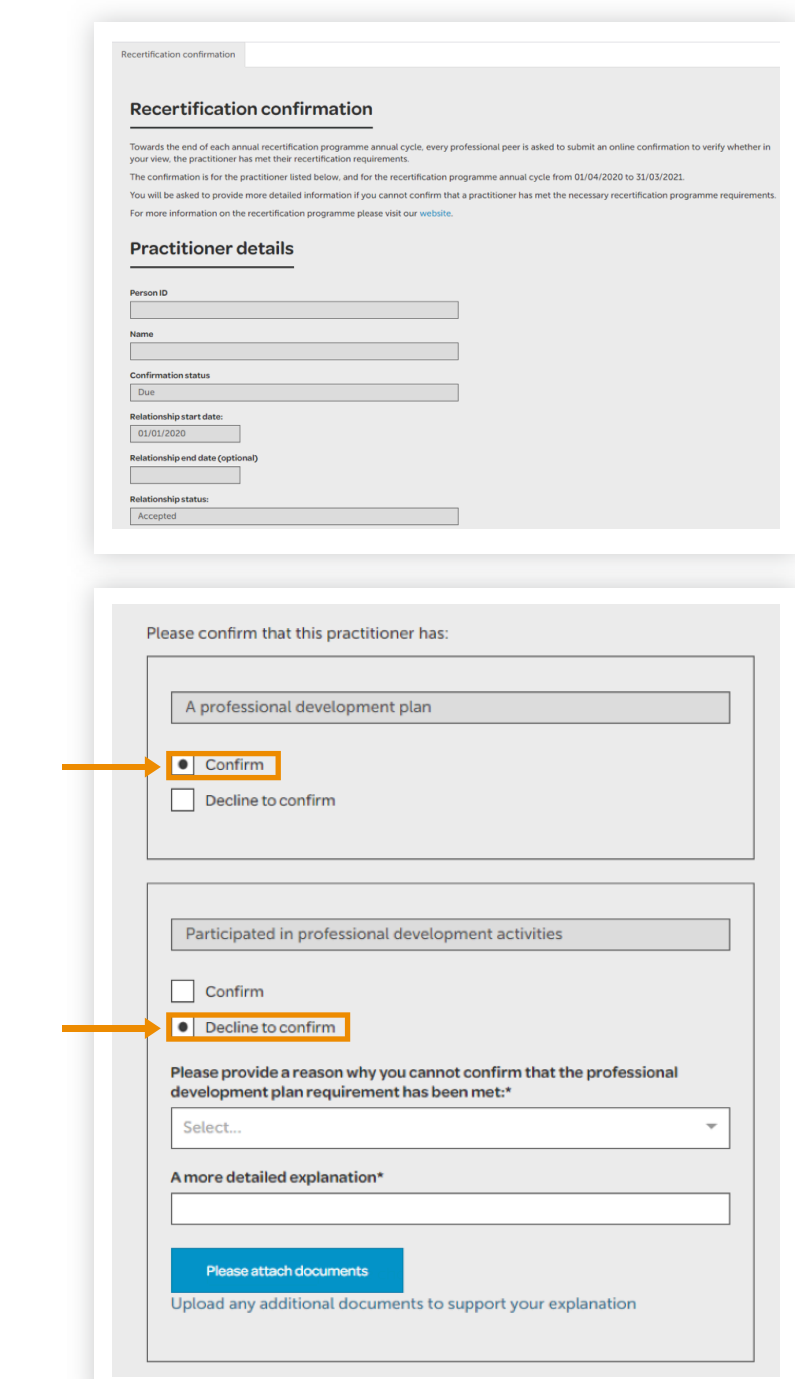

### **Step 08: Declare any conflict of interest**

**■** You are required to select from the drop down menu to declare any conflict or no conflict of interest.

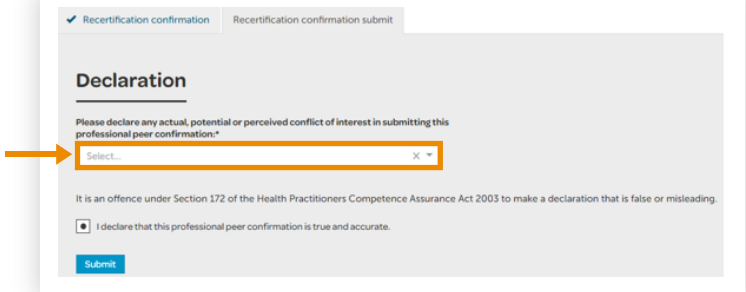

## **Step 09: Submit form**

Click 'Submit'

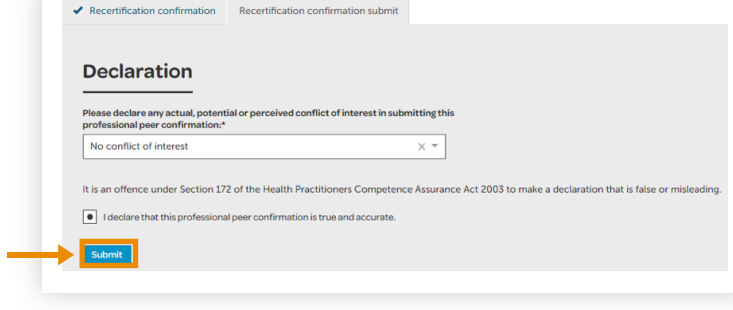